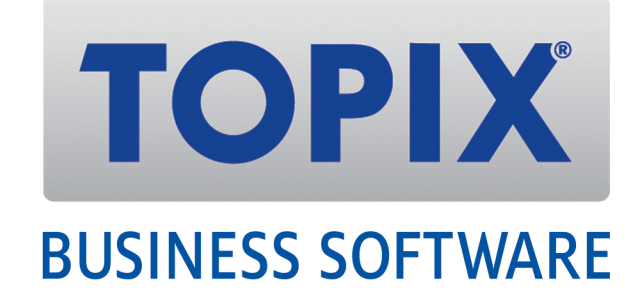

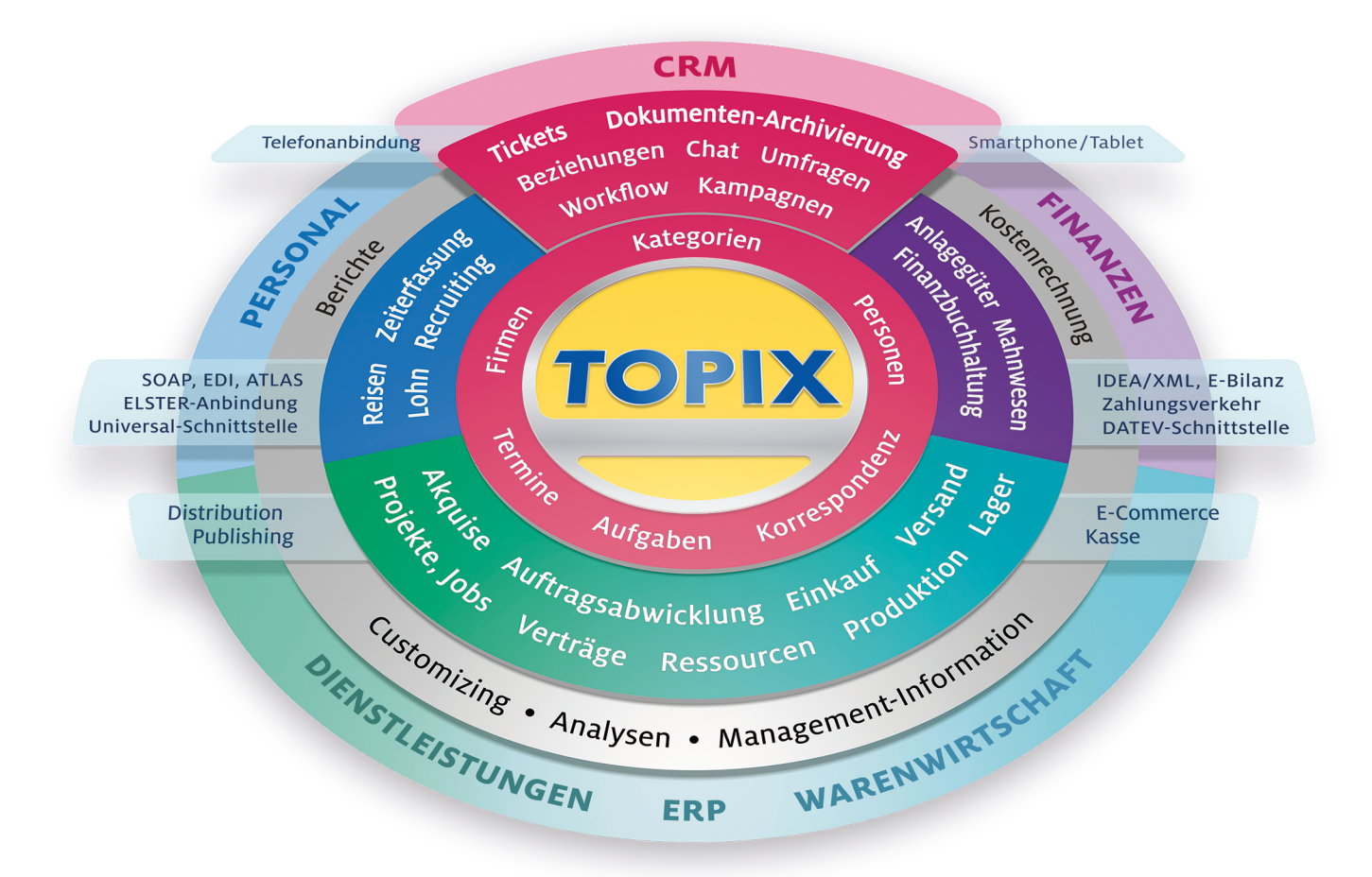

# Bankensplitt inkl. automatischer Auflösung von Rücklastschriften

TOPIX • Version 9.4.3 • Stand 2018

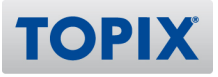

## **TOPIX** Kurzanleitung Bankensplitt inkl. automatischer Auflösu

## **Inhalt**

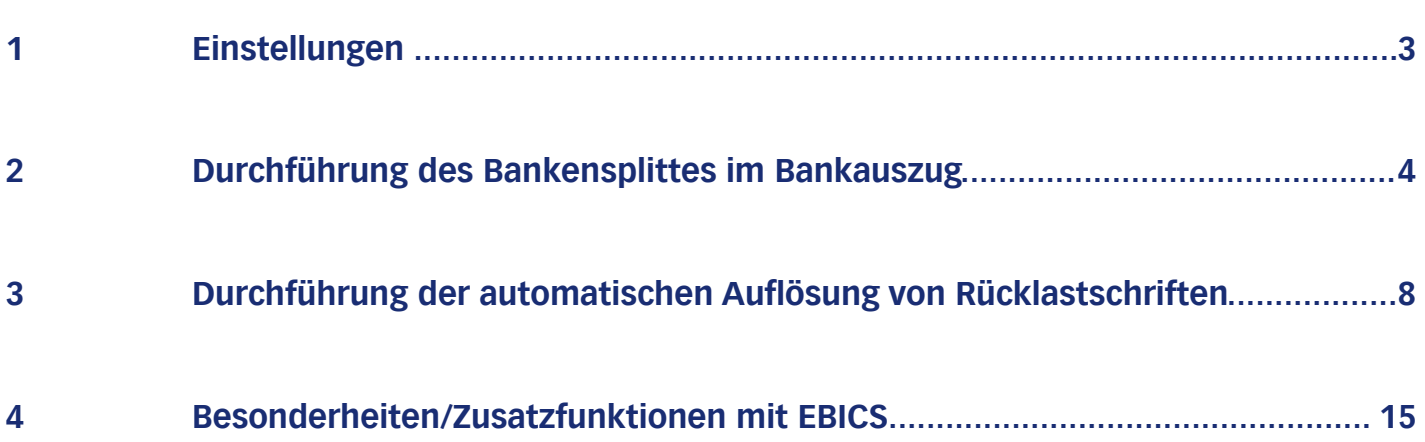

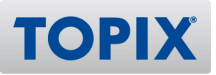

## 1 Einstellungen

TOPIX bietet die Möglichkeit, Rücklastschriften automatisch zu verarbeiten. Hierbei werden die Originalbelege wieder geöffnet, eventuelle Skonto-Beträge berichtigt, Auszifferungen aufgelöst und der offene Posten in das Mahnwesen eingestellt. Gebühren oder sonstige Kosten können in der selben Erfassungsmaske hinzugefügt werden.

Hierfür ist es erforderlich, in den "Einstellungen" > "Finanzbuchhaltung" unter "VR Split" ein Konto für die Verrechnung von Splitbuchungen einzutragen.

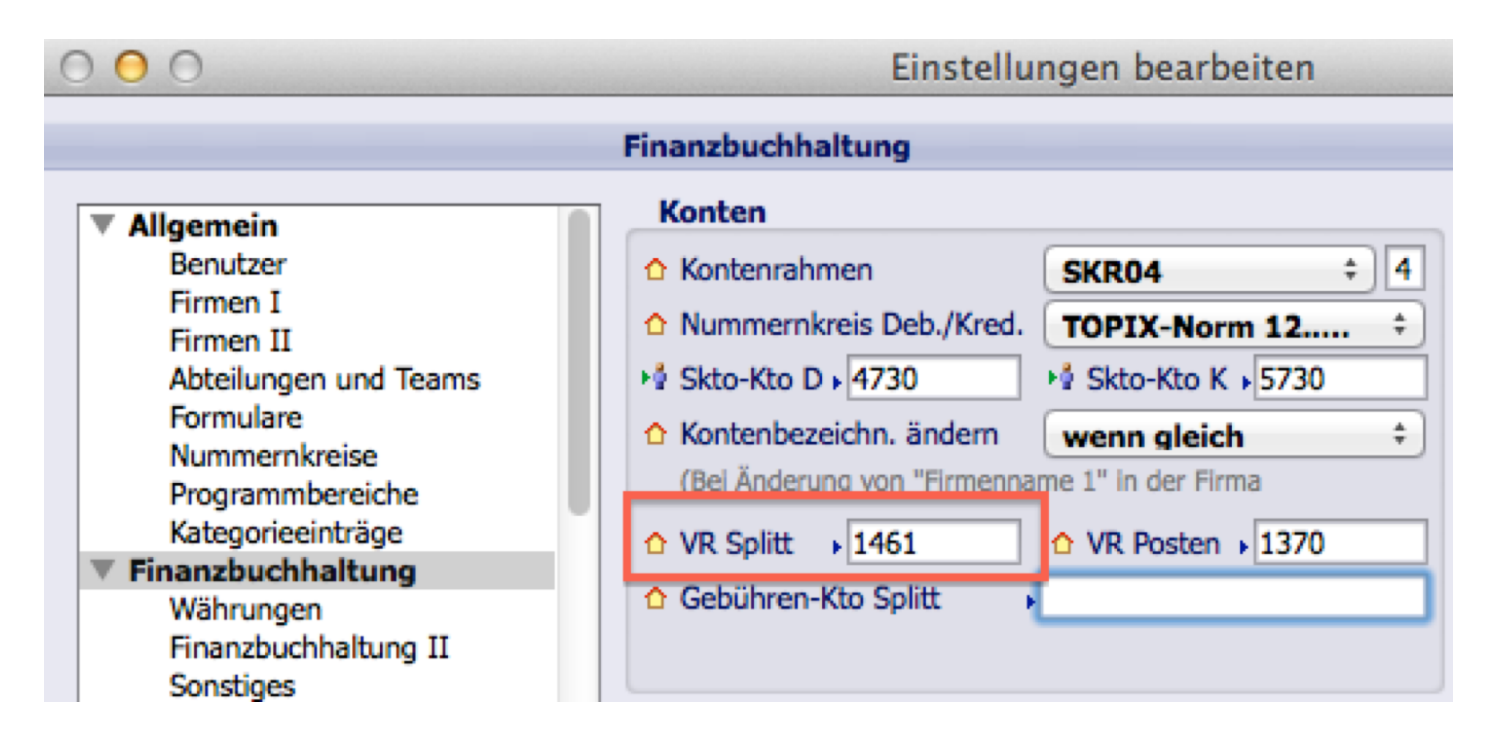

In diesem Beispiel wurde das Verrechnungskonto 1461 gewählt. Dieses kann vom Kunden frei gewählt werden. Wir empfehlen ein eigenes Verrechnungskonto anzulegen, für eine bessere Kontrolle der Verrechnungskonten.

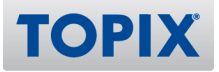

## 2 Durchführung des Bankensplittes im Bankauszug

Werden im Bankauszug Umsätze angezeigt, die eine Splittbuchung benötigen, ist das entsprechende Konto für die Splittbuchungen unter "Fibukonto" einzutragen. Durch die Eintragung des Kontos, wird die Splittbuchung aktiviert.

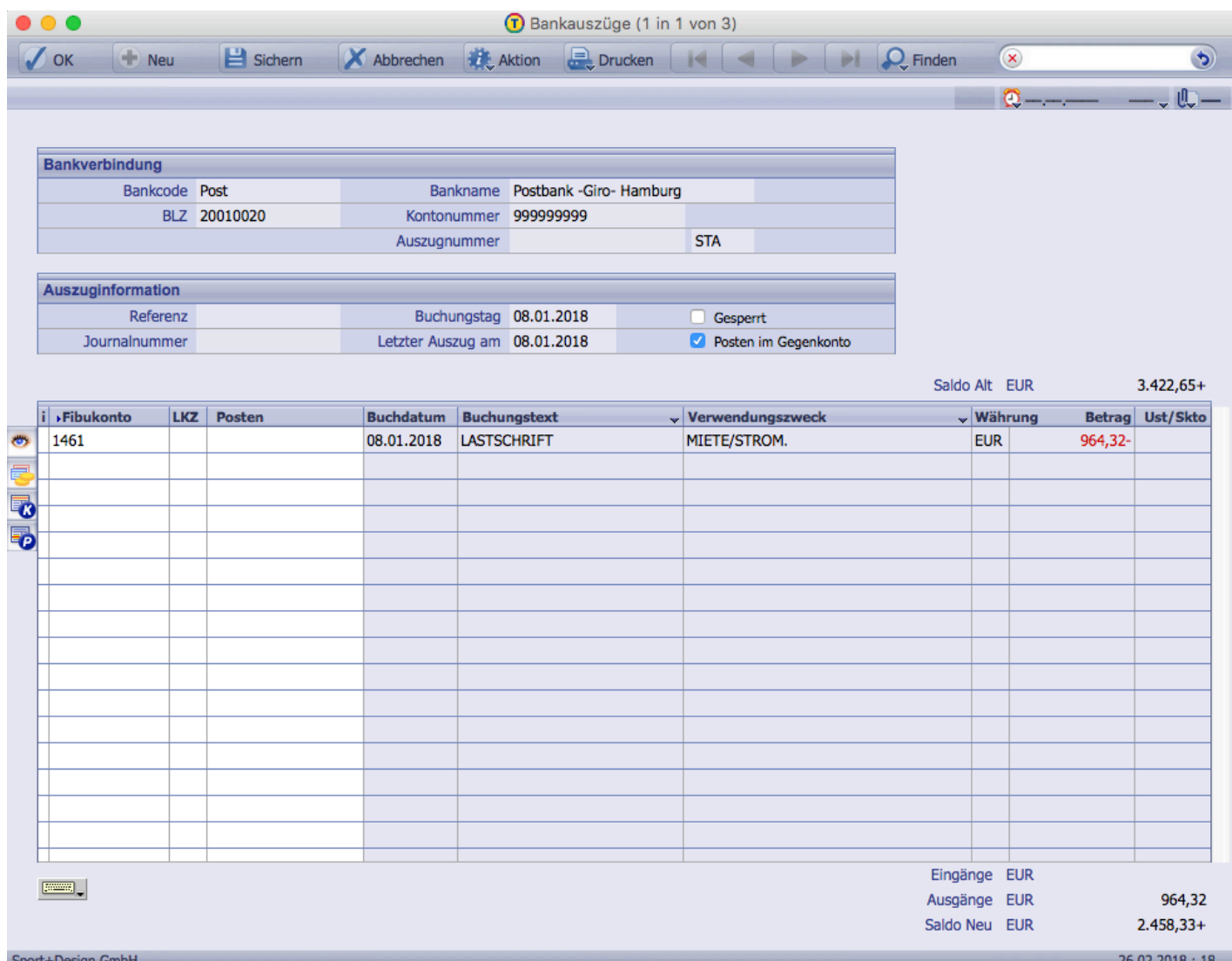

Durch Doppelkick auf die Bankauszugszeile öffnen sich die Details zu dieser Bankbuchung.

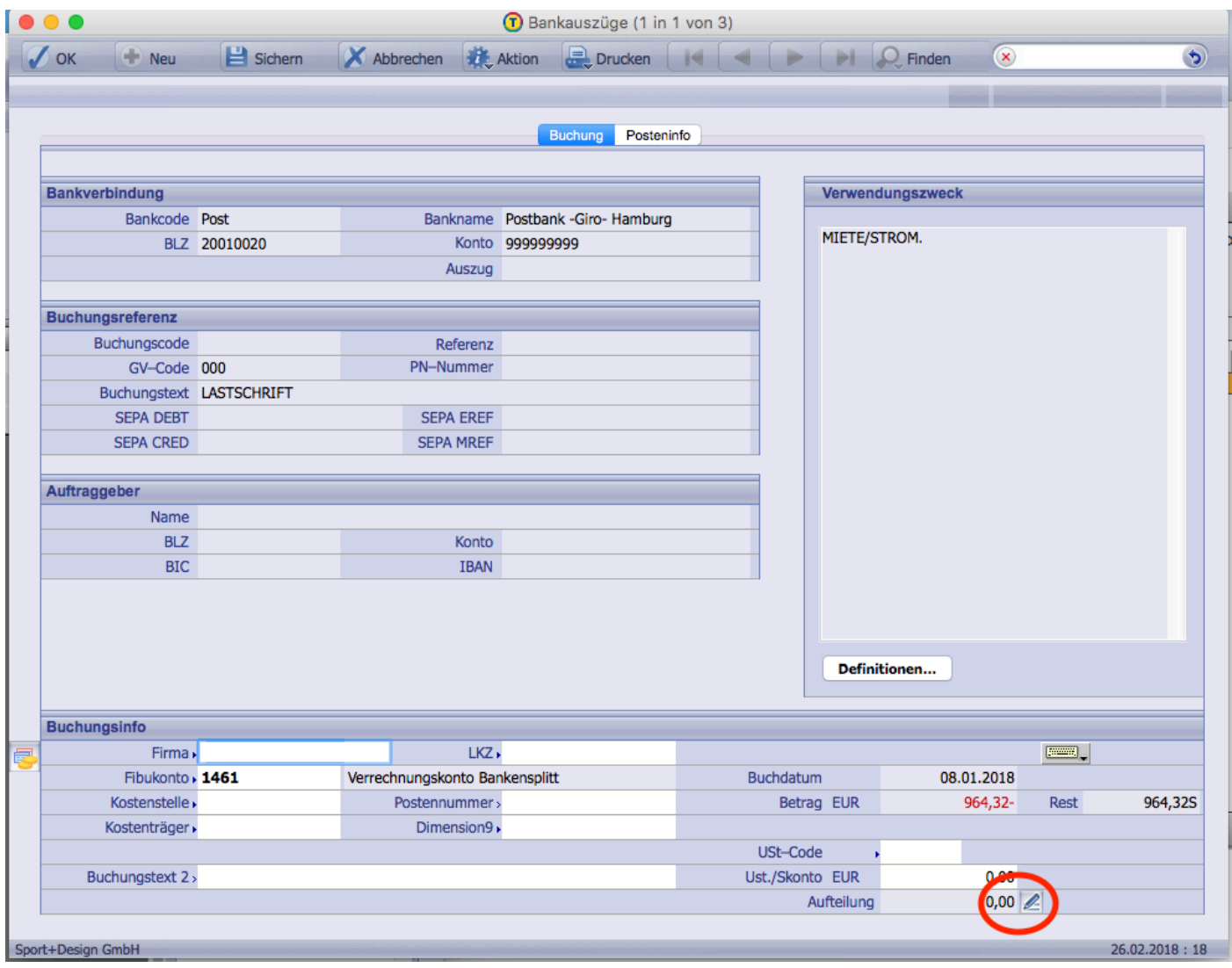

Klickt man nun das Symbol<sup>3</sup> 2 an öffnet sich eine Aufteilungsmaske.

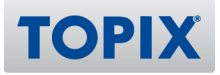

In dieser Maske können nun die Buchungsinformationen erfasst werden.

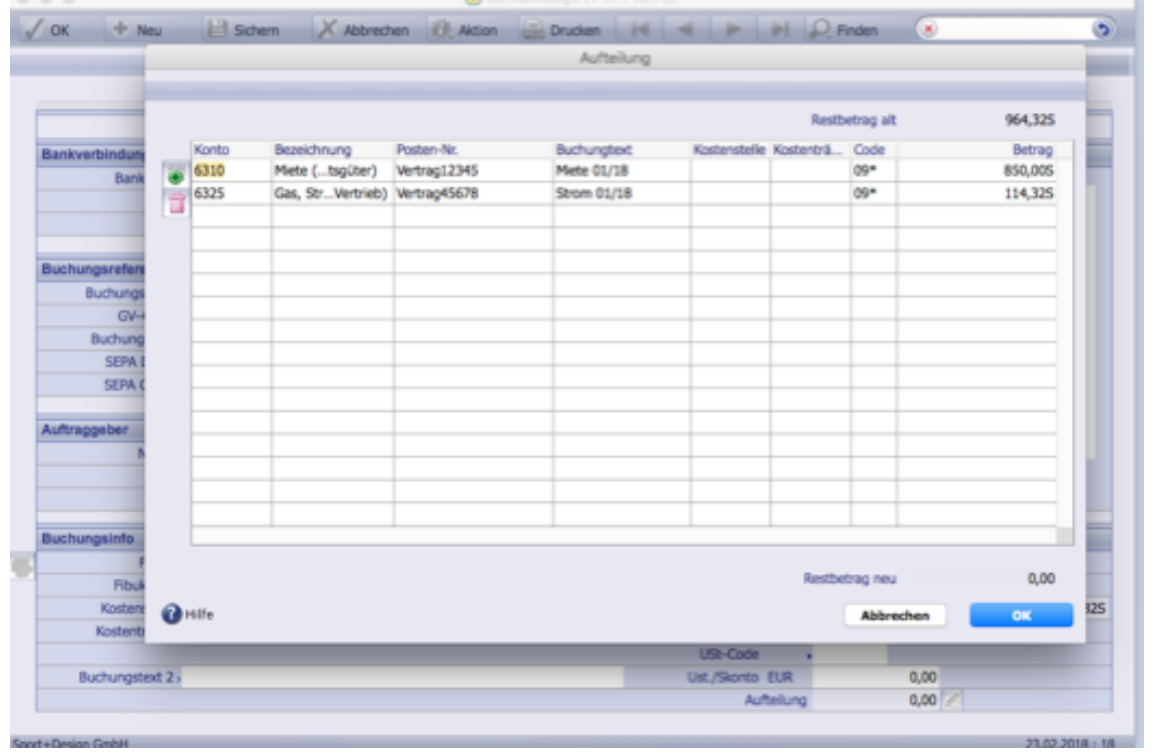

Auch Kostenstellen, Projekte und Kostenträger sind manuell erfassbar.

Die Prüfung auf die Optionen im Konto werden ebenfalls, in der Buchungsmaske durchgeführt.

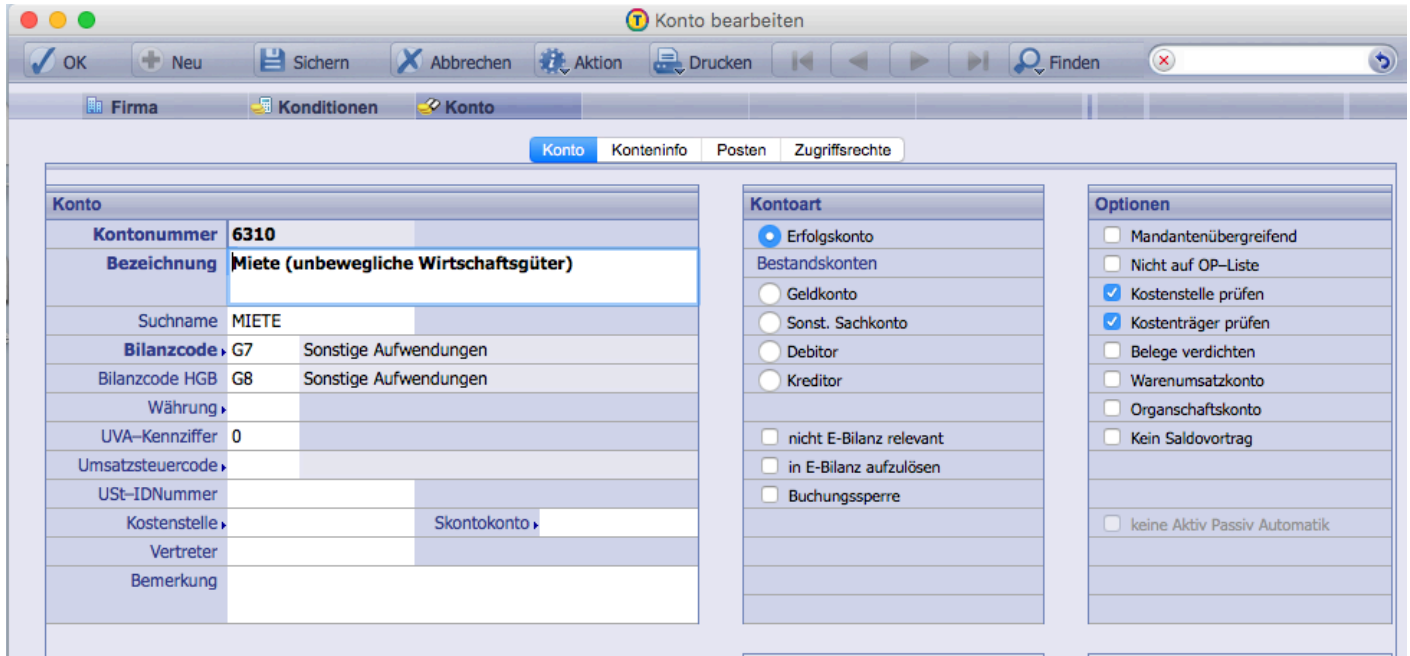

TOPIX bringt nach den Bestätigen des "OK-Buttons" einen Hinweis, dass diese Felder ausgefüllt werden müssen.

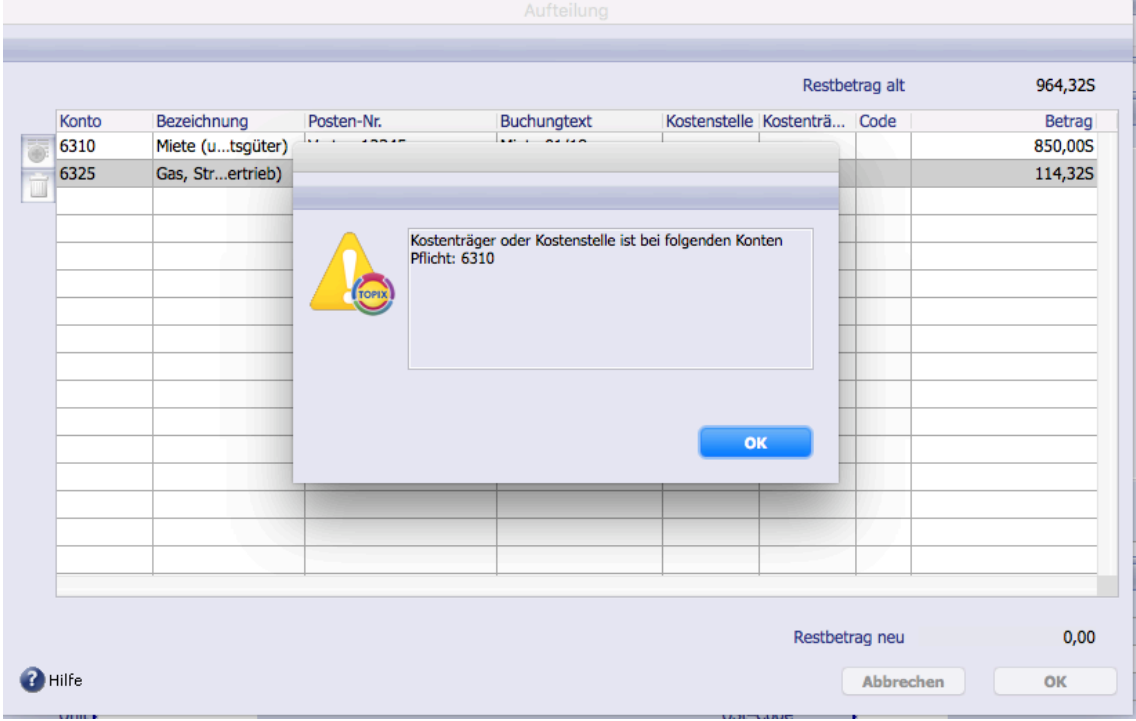

Diese können händisch eingetragen werden, oder über "Leer" - "Tab" als Liste aufgerufen werden. Nach dem Verbuchen des Bankauszuges sieht der Buchungsbeleg folgendermaßen aus:

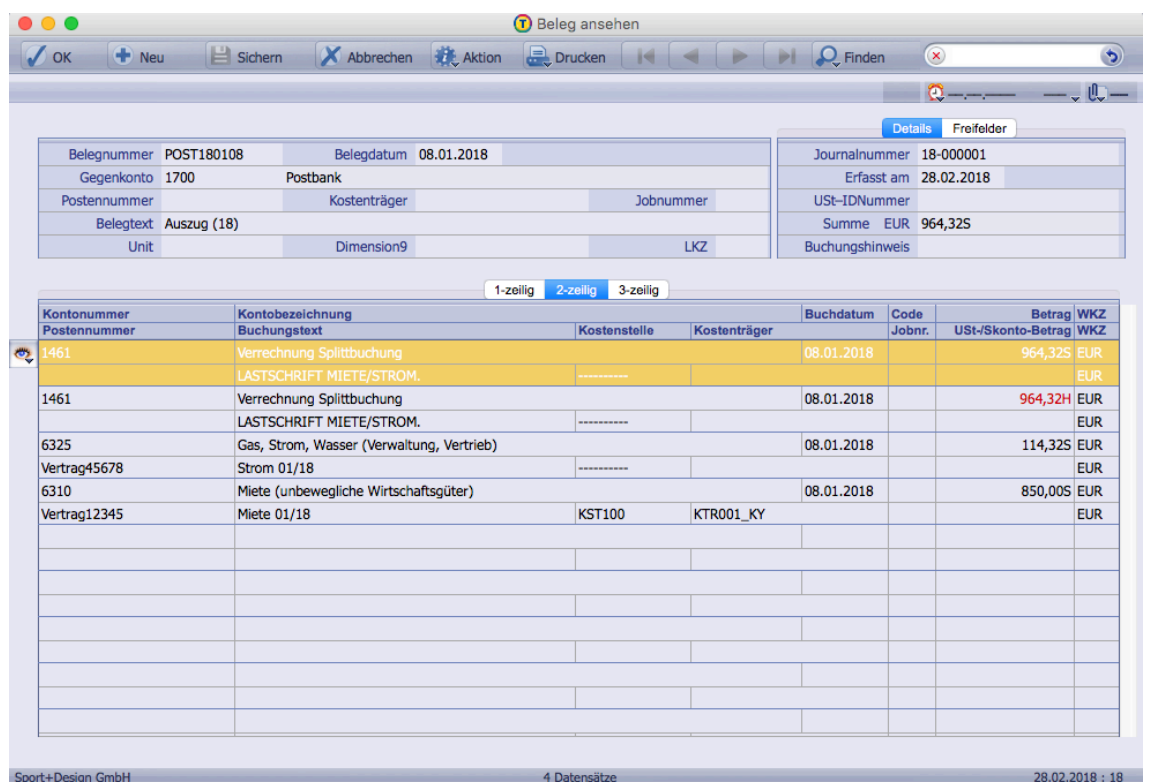

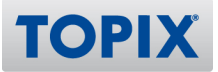

## 3 Durchführung der automatischen Auflösung von Rücklastschriften

Werden in dem Bankauszug Rücklastschriften angezeigt ist das entsprechende Konto für Splitbuchungen unter "Fibukonto" einzutragen, um die automatische Verbuchung zu aktivieren.

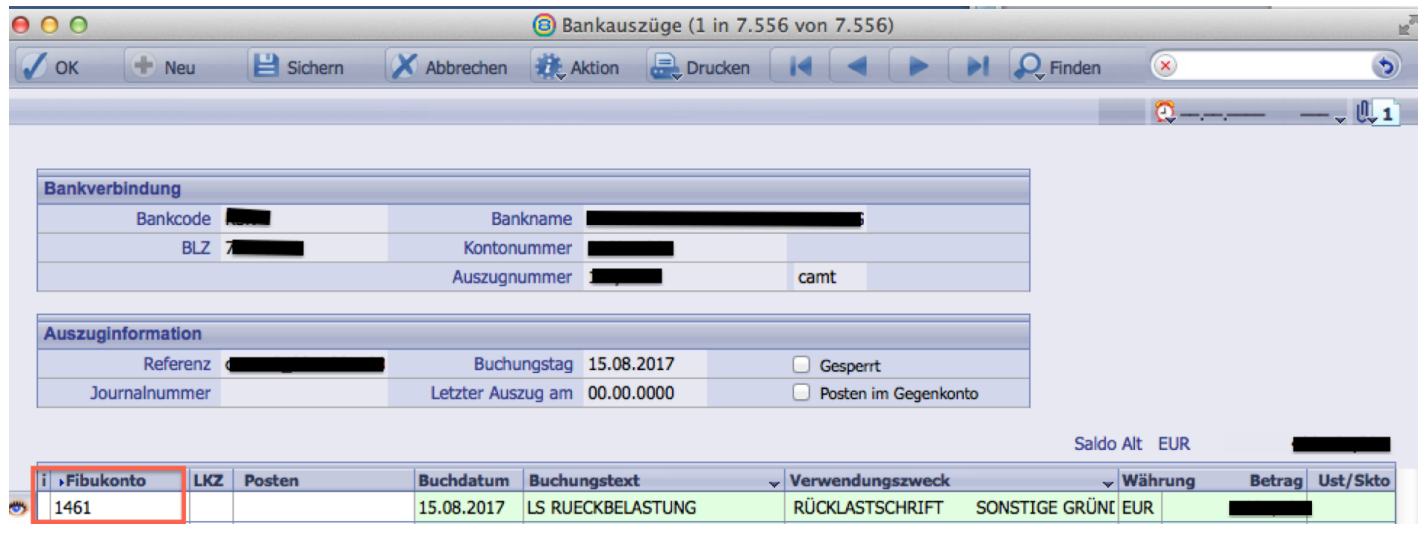

Durch Doppelkick auf die Bankauszugszeile öffnen sich die Details zu dieser Bankbuchung. Klickt man nun das Symbol<sup>3</sup> <sup>2</sup> an öffnet sich eine Aufteilungsmaske.

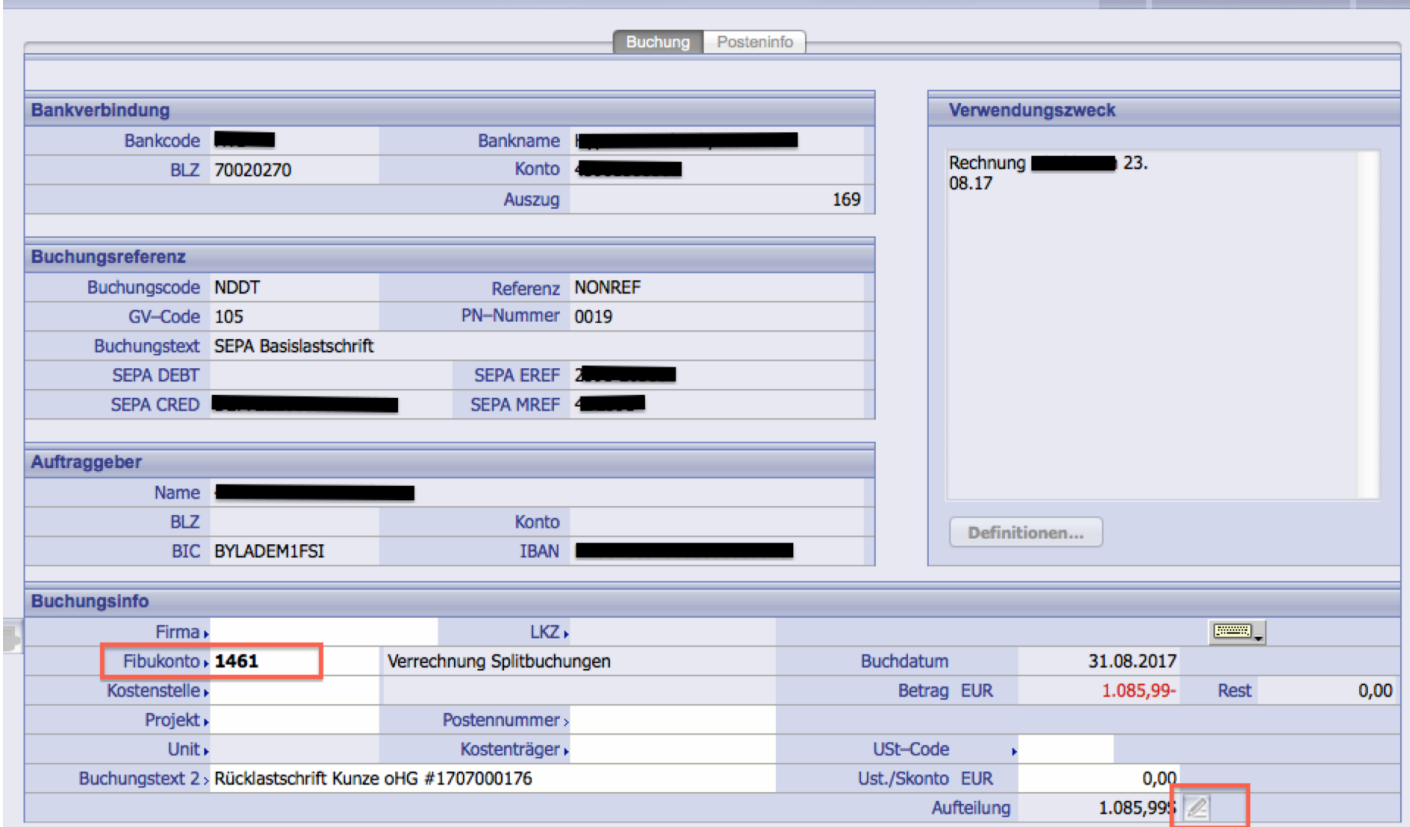

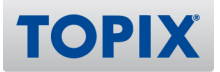

#### In dieser Maske ist die Konto-und Postennummer der betreffenden Rücklastschrift zu erfassen.

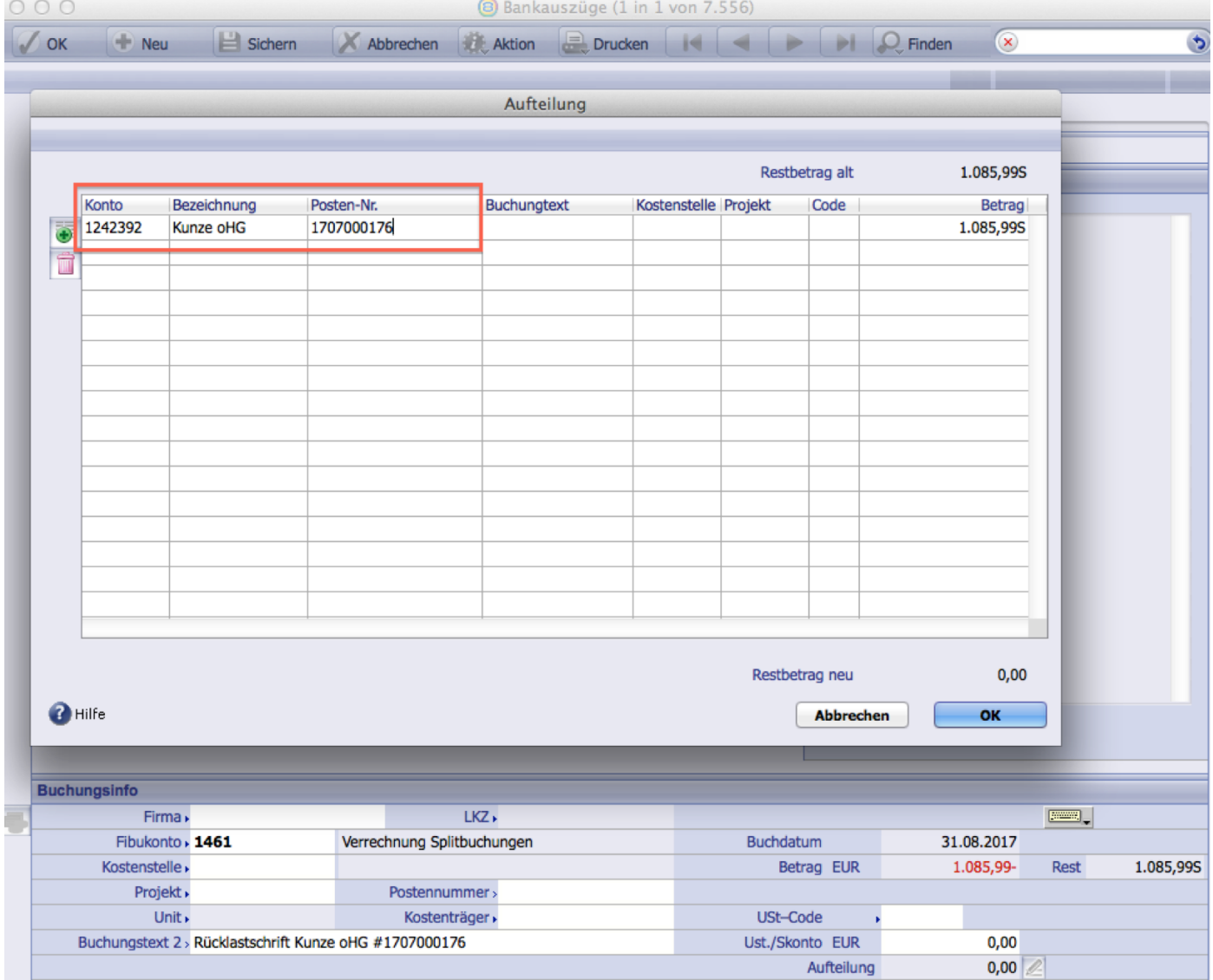

Nach Bestätigen des Felds Posten-Nr. mit TAB öffnet TOPIX automatisch den entsprechenden Posten und legt entsprechend der Originalbuchung Buchungszeilen an. In diesem Beispiel werden auf dem Debitorenkonto der originale Rechnungsbetrag angezeigt, die Skontobeträge zurückgebucht und der Restbetrag dem Debitorenkonto zugeordnet.

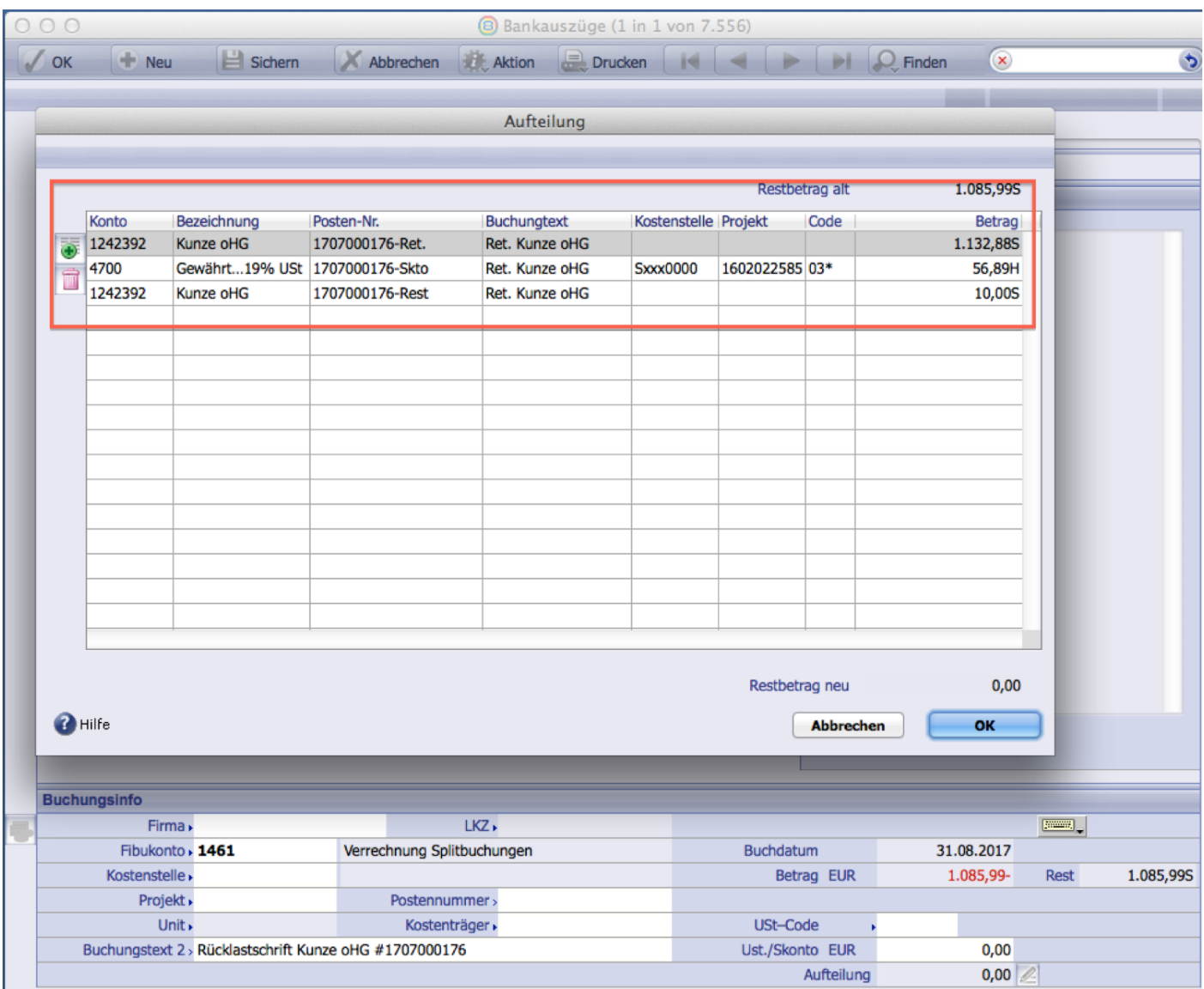

Es besteht die Möglichkeit, den Restbetrag sofort auf ein separates Konto zu buchen. In diesem Fall ist dies das Gebührenkonto 6855.

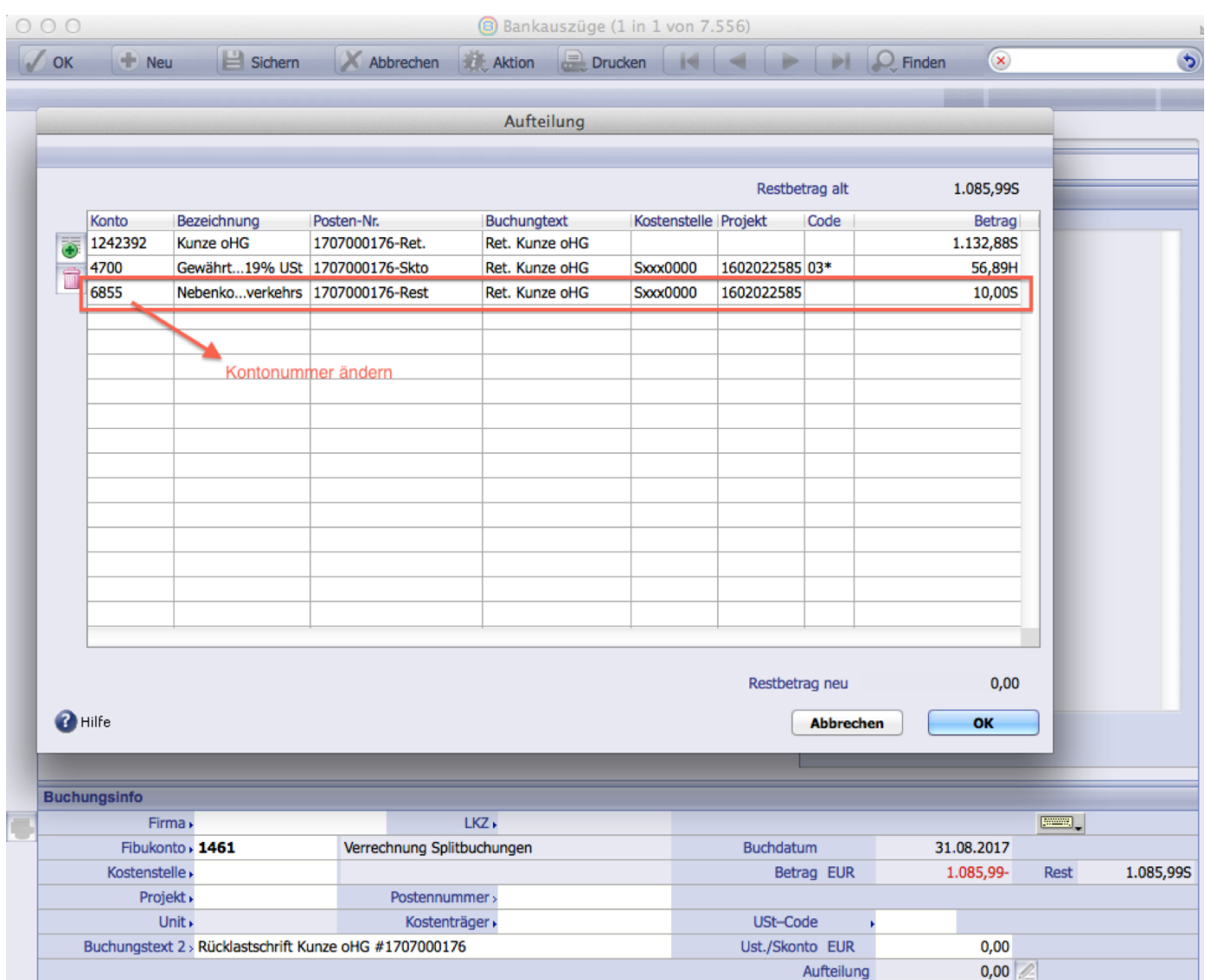

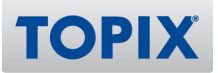

Auch Kostenstellen, Projekte und Kostenträger sind manuell erfassbar.

Sollten in den Konten die Ankreuzfelder Kostenstelle und Projekt prüfen aktiviert sein, bringt TOPIX nach dem Bestätigen des "OK-Buttons" einen Hinweis, dass diese Felder ausgefüllt werden müssen.<br>
Konto Konteninfo | Posten | Zugriffsrechte |

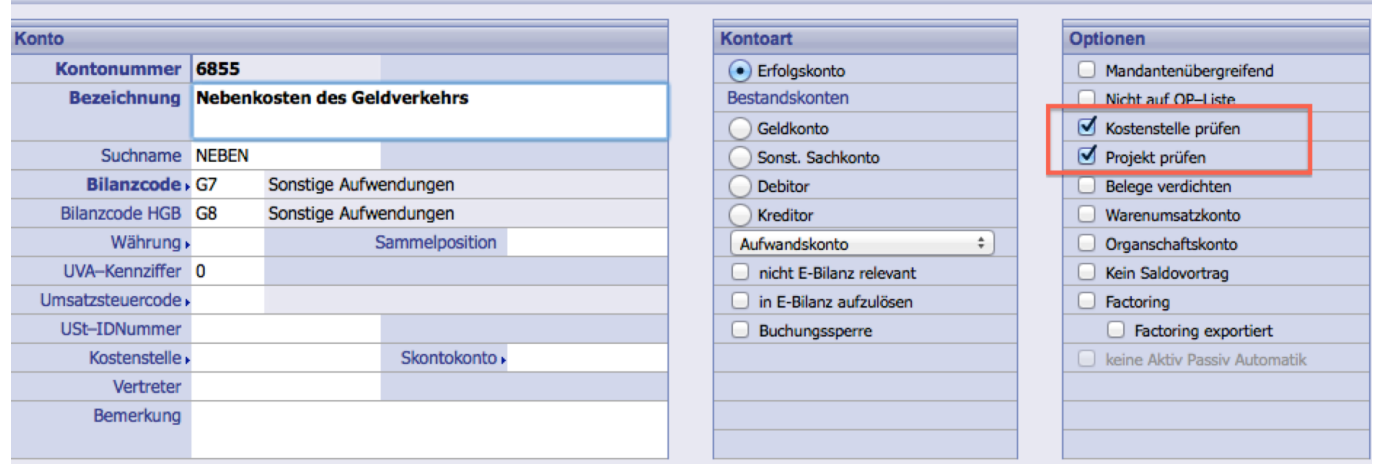

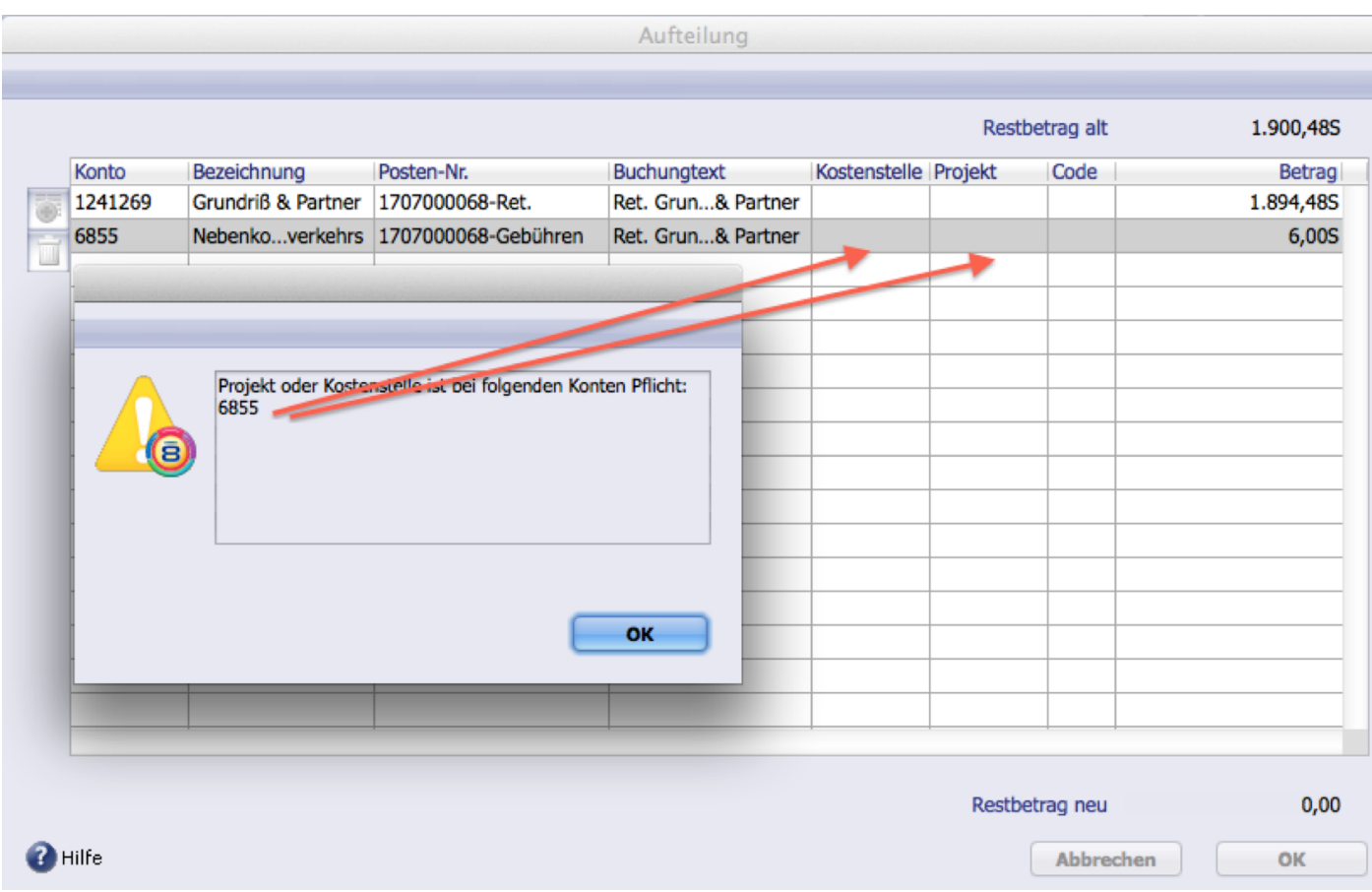

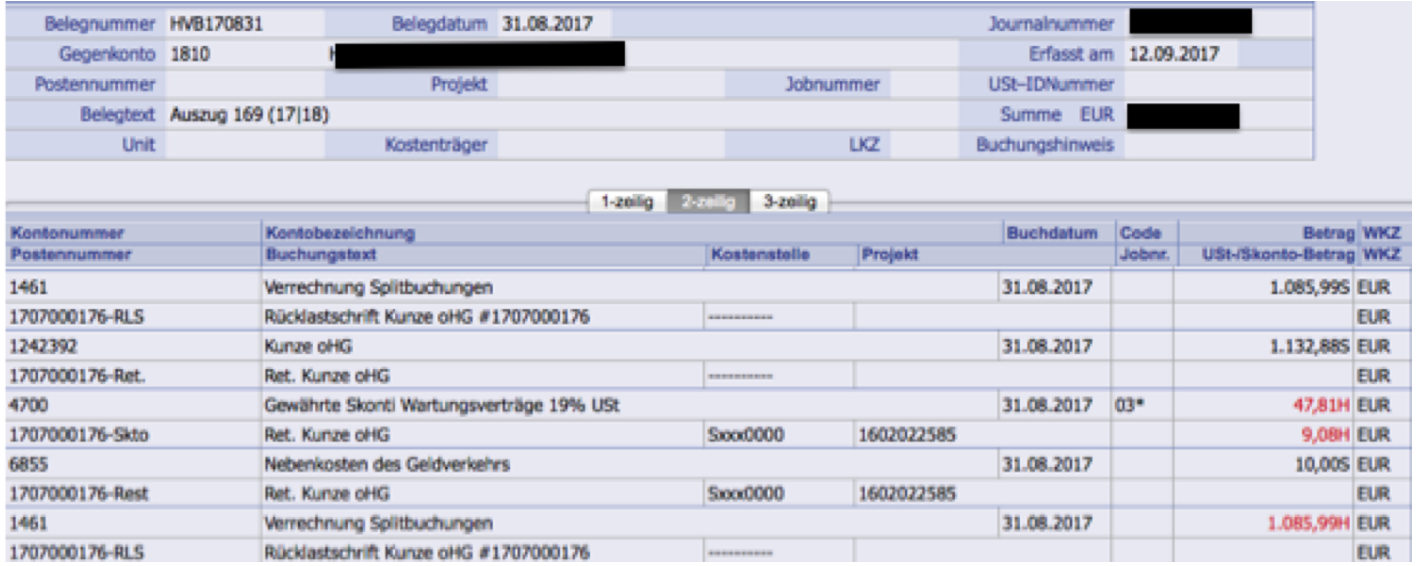

Nach dem Verbuchen des Bankauszugs sieht der Buchungsbeleg folgendermaßen aus:

Über die Konteninfo können die entsprechenden Buchungen eingesehen werden.

TOPIX berichtigt beim Verbuchen automatsch die Auszifferung. Die Zahlung wird mit der Rückbuchung ausgeziffert, im Originalbeleg wird die Auszifferung gelöst. Wenn das Modul Mahnwesen lizensiert ist, wird ein Mahnvorschlag inkl. eventueller Restbeträge, die auf den Debitoren gebucht wurden, erzeugt.

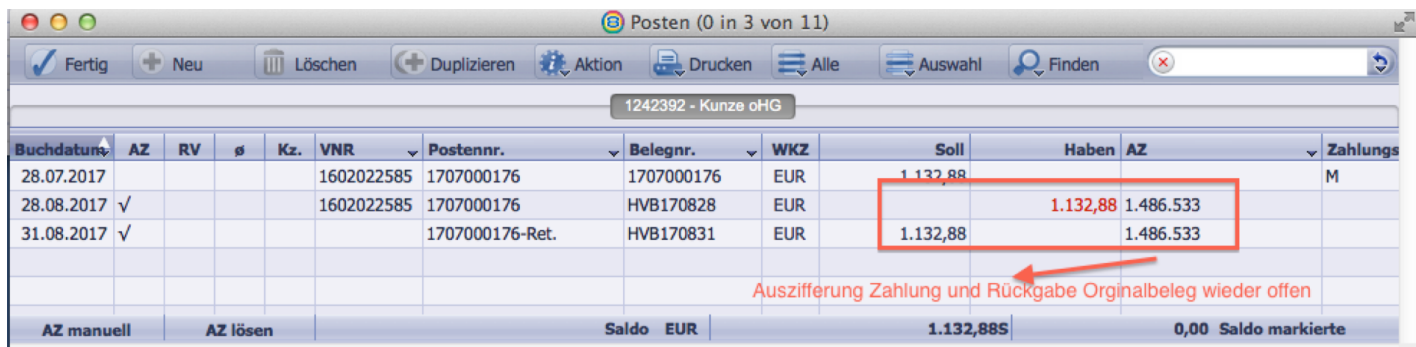

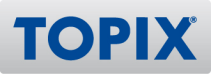

## 4 Besonderheiten/Zusatzfunktionen mit EBICS

Sollte das Banking mit EBICS getätigt werden, können Gebühren automatisch auf ein Gebührenkonto gebucht werden. Hierfür wird in den Einstellungen unter "Finanzbuchhaltung" ein Gebühren-Konto für Splitbuchungen hinterlegt.

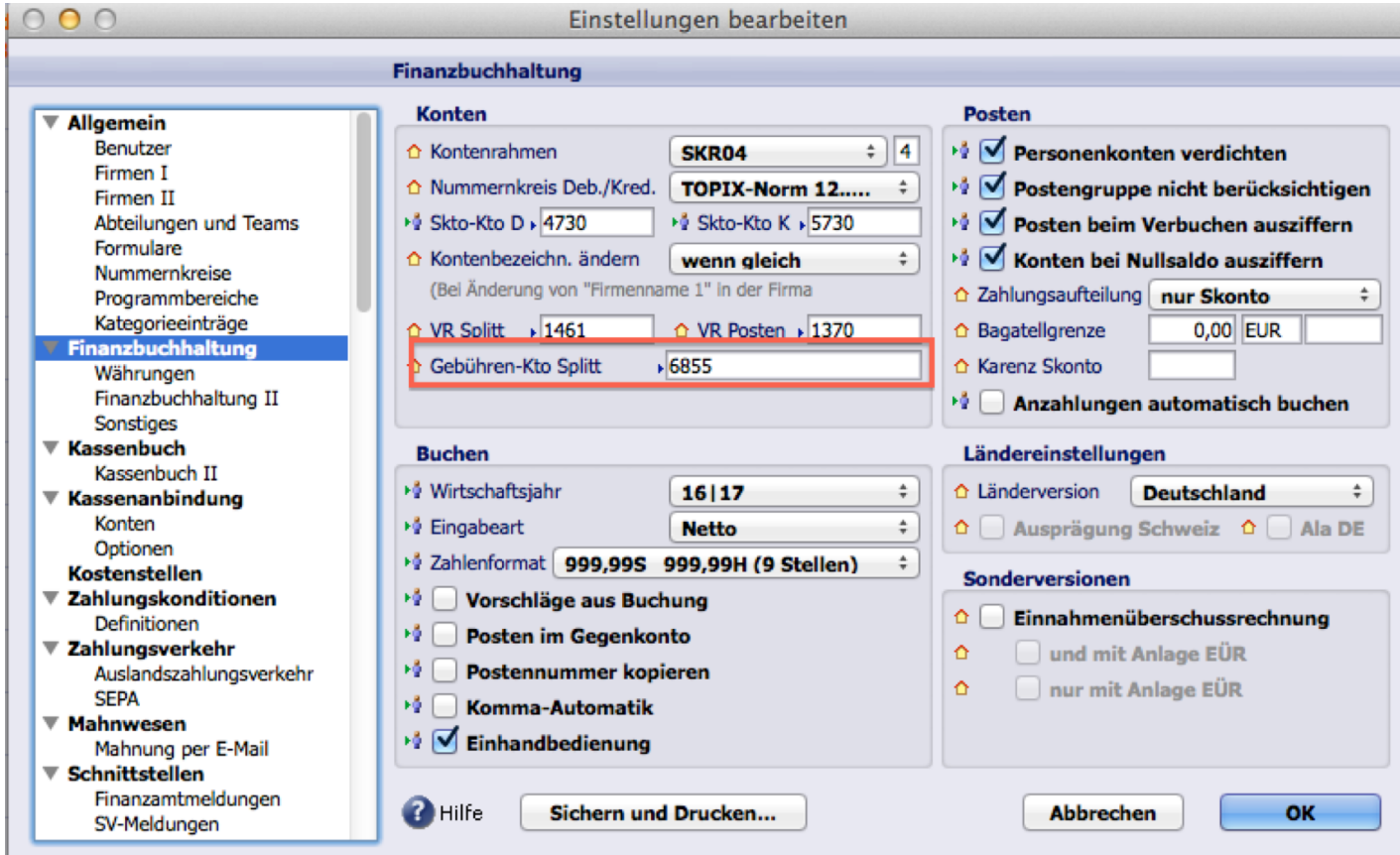

Bei der Rückbuchung wird in der Aufteilungsmaske ein eventueller Restbetrag automatisch auf dieses Gebührenkonto gebucht. Skonto-Buchungen werden immer vorab berücksichtigt. Es ist aber immer möglich, in die Aufteilung manuell einzugreifen und/oder zusätzliche Zeilen zu erfassen.

**ACHTUNG**: Um bei Rückbuchungen eine ordnungsgemäße Verarbeitung zu gewähren, sollte immer nur ein Deb/Kred und eine Postennummer verwendet werden.

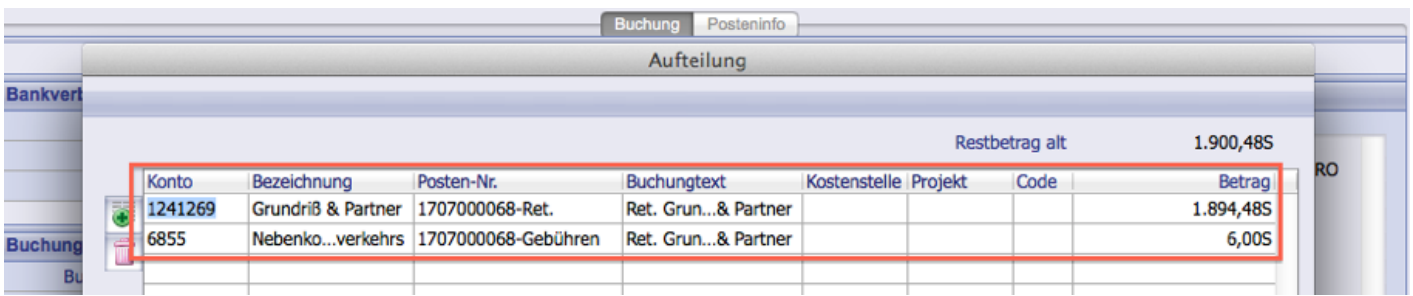